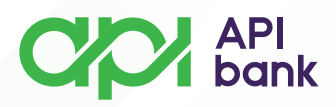

### **PREGLED POČETNE STRANE MOBILNOG BANKARSTVA API BANKE**

Pokretanjem API mBank aplikacije otvoriće Vam se pozdravni ekran.  $\bullet$ 

 Izborom opcije *PRIJAVA* otvara se ekran za unos formiranog PIN kôda koji koristite za logovanje na servis.

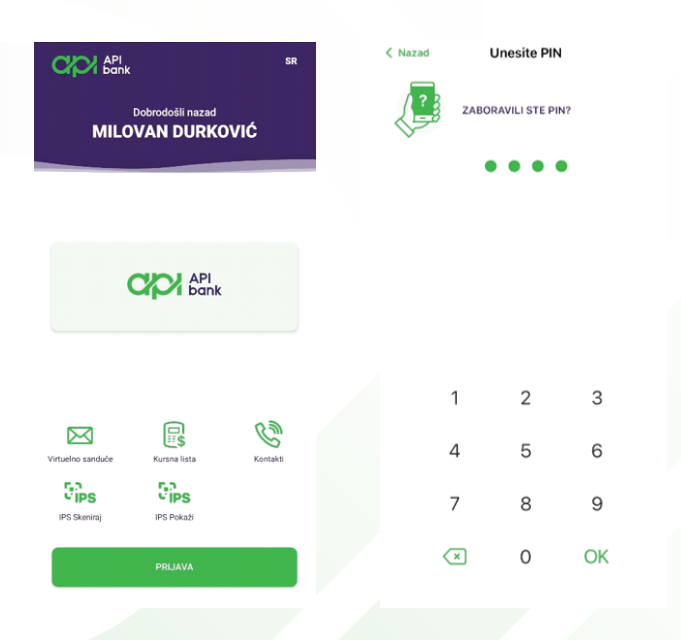

Nakon unosa PIN kôda otvara se početna strana mobilnog bankarstva.  $\overline{O}$ 

U okviru početne strane prikazan je pregled *Računa, Prečice*, kao i  $\overline{O}$ *prikaz Kartica*.

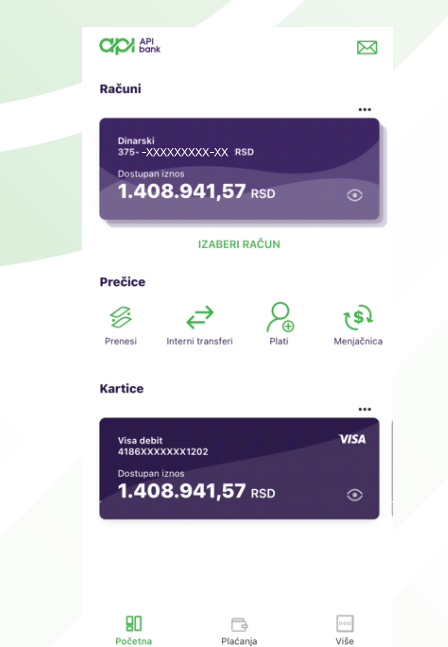

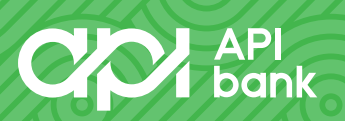

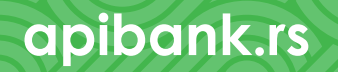

# **CAP** API

## **\* RAČUNI**

Račun koji želite da Vam bude prikazan na početnoj strani mobilnog  $\overline{O}$ bankarstva možete prilagođavati sopstvenim potrebama.

 Izborom opcije *VIŠE*, nakon toga opcije *PROMENITE PODRAZUMEVANE RAČUNE NA POČETNOJ STRANI*, dolazite do forme gde možete da izaberete račun koji želite da Vam se prikazuje na početnoj strani mobilnog bankarstva.

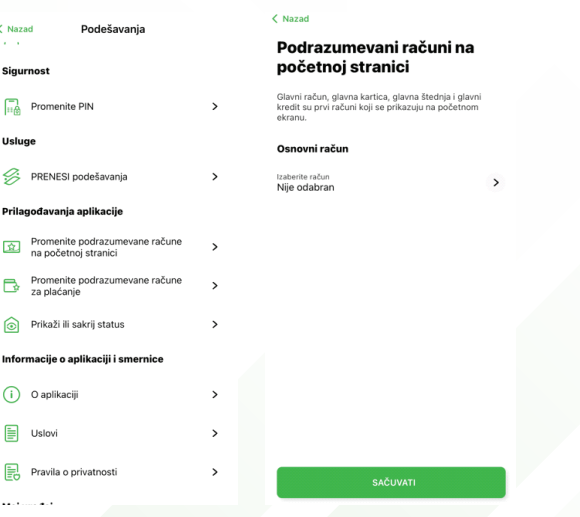

Odaberite željeni račun i potvrdite izborom opcije *SAČUVATI*.

## **\*PREČICE**

 U okviru dela Prečice možete brže pristupiti opcijama plaćanja *Prenesi, Interni transferi, Plati* i *Menjačnica.*

 Više informacija o načinu plaćanja kroz pomenute servise možete pogledati u instrukciji *PLAĆANJA*.

### **\*KARTICE**

U okviru dela *Kartice* imate pregled svojih debitnih/kreditnih kartica,  $\overline{O}$ transakcija koje ste izvršili, kao i postavljenih limita potrošnje.

 Više informacija o samim uslugama koje možete vršiti kroz opciju *Kartice*  možete pogledati u instrukciji *KARTICE*.

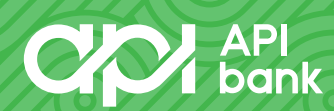

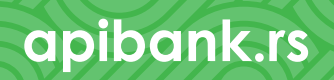